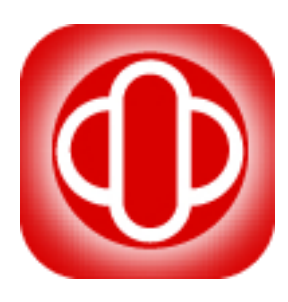

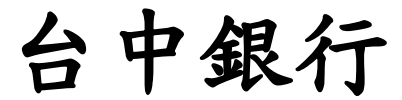

# 安控元件

# 【安裝手冊】

## **Ver 1.2**

中華民國 **110** 年 **4** 月 **20** 日

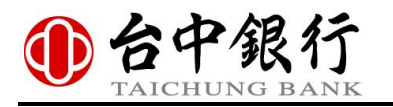

#### $\blacksquare$ 錄

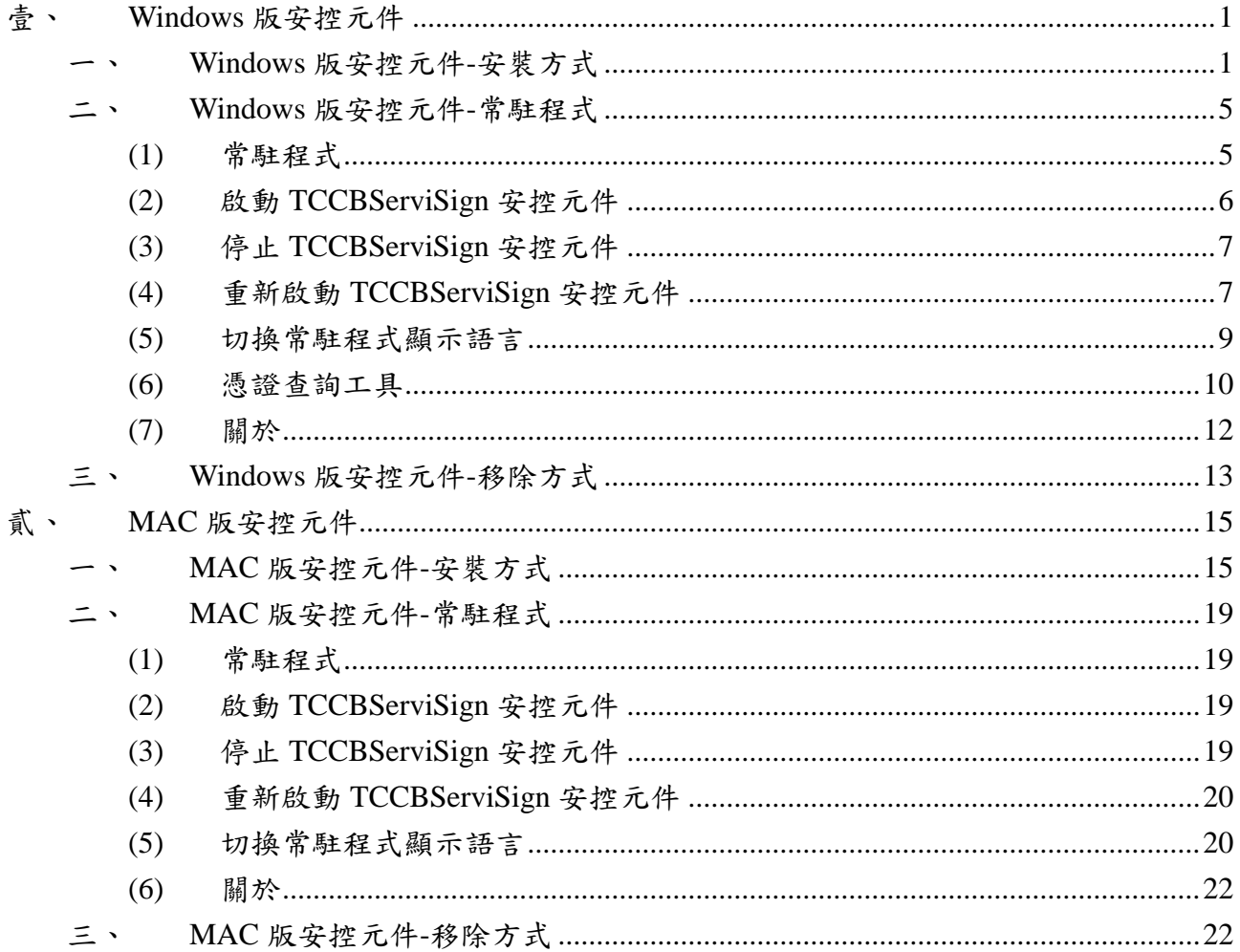

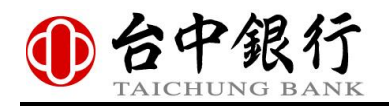

## <span id="page-2-0"></span>壹、 **Windows** 版安控元件

### <span id="page-2-1"></span>一、 **Windows** 版安控元件**-**安裝方式

1. 安裝前建議先暫時關閉防毒防駭軟體,避免影響安裝過程系統設定作業。 (參考範例以 Avast 免費家用防毒為例)

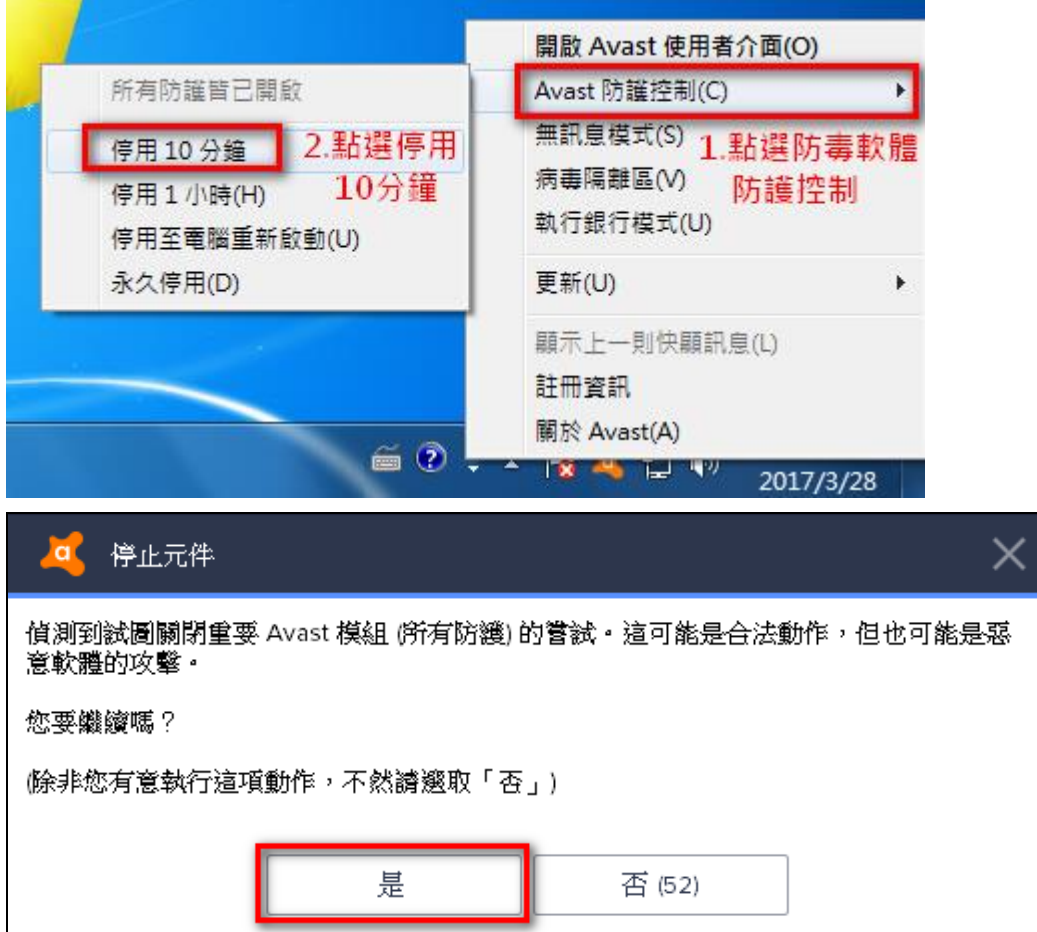

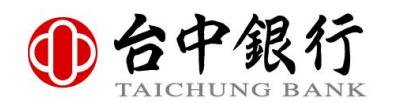

對「TCCBATL.exe」按下滑鼠右鍵,請點選「以系統管理員身分執行」,開始執行台中銀 行安控元件安裝程式。

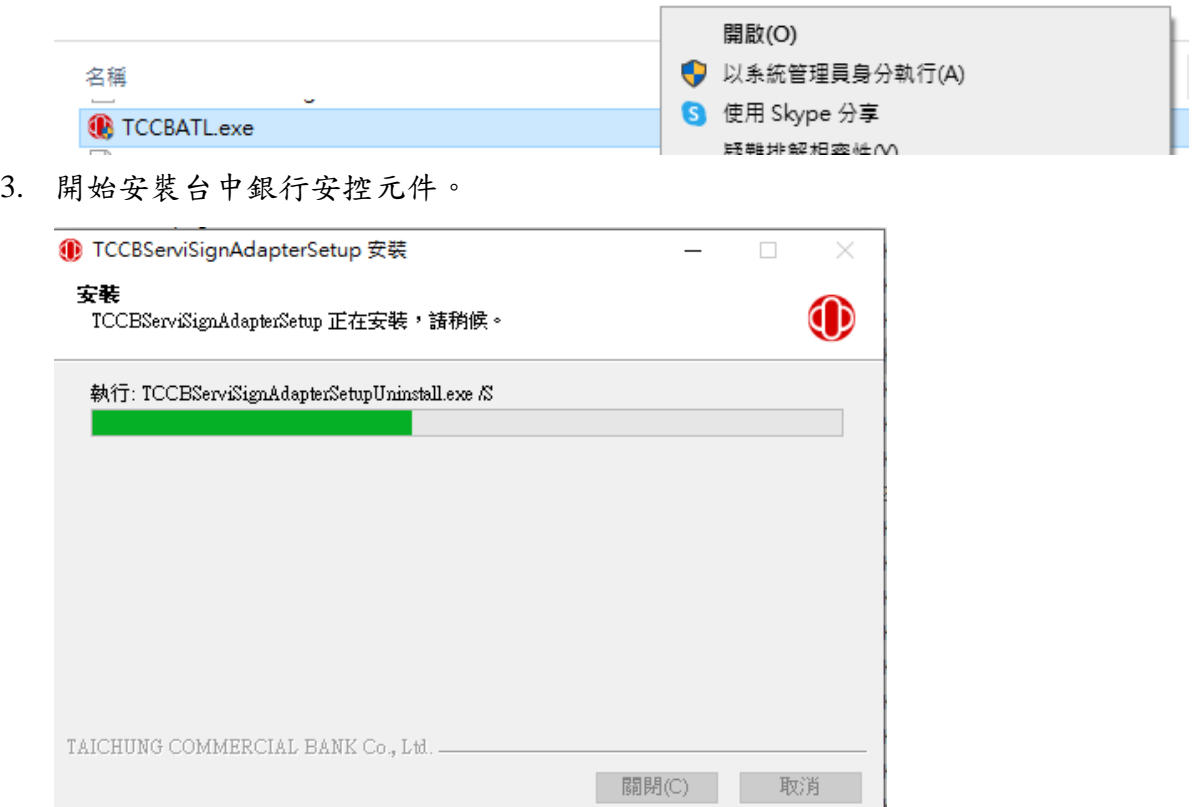

4. 安裝過程中可能會顯示 Mozilla Firefox 正在執行之提示訊息,請先將開啟中之 Firefox 瀏 覽器程式全部關閉後,再點選「確定」繼續安裝流程;否則請點選「取消」結束台中銀 行安控元件安裝程式,待關閉 Firefox 瀏覽器程式後再執行台中銀行安控元件安裝程式。

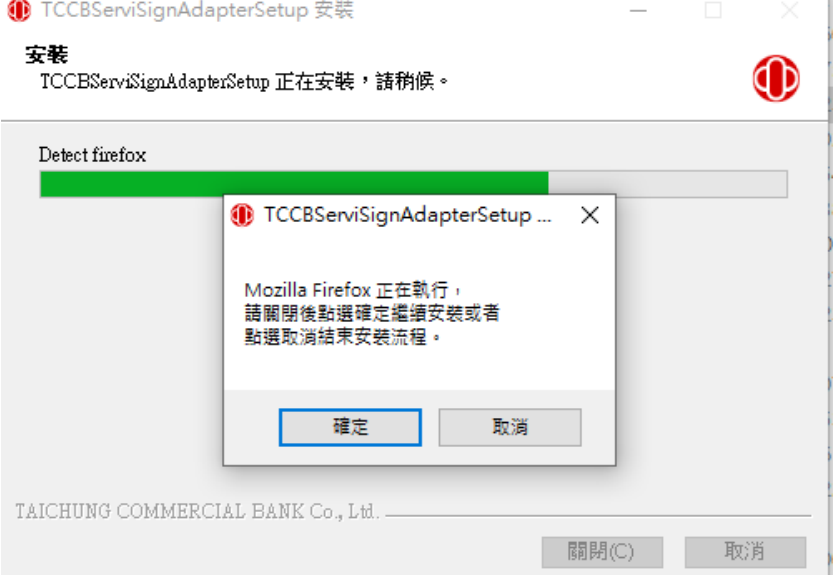

5. 安裝過程中可能會顯示「Windows 安全性警訊」視窗,請全部勾選後點選「允許存取」。

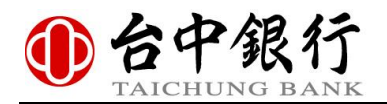

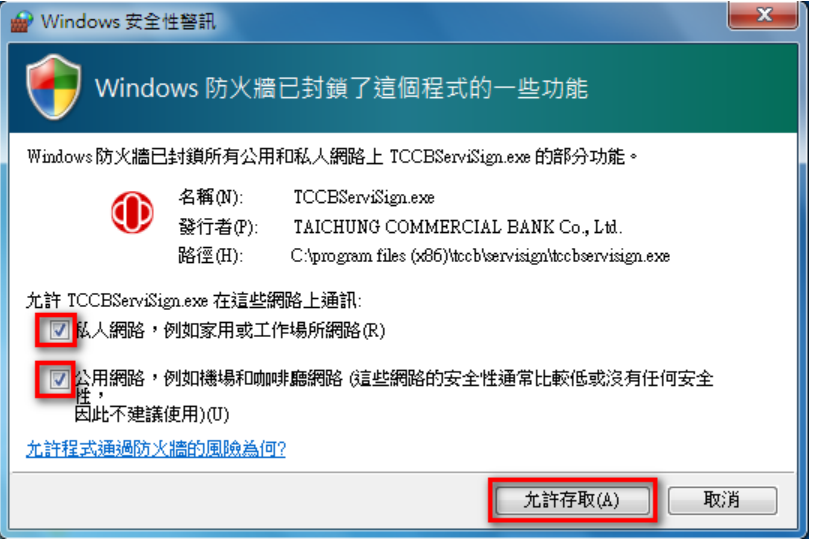

6. 請點選「關閉」關閉台中銀行安控元件安裝程式。

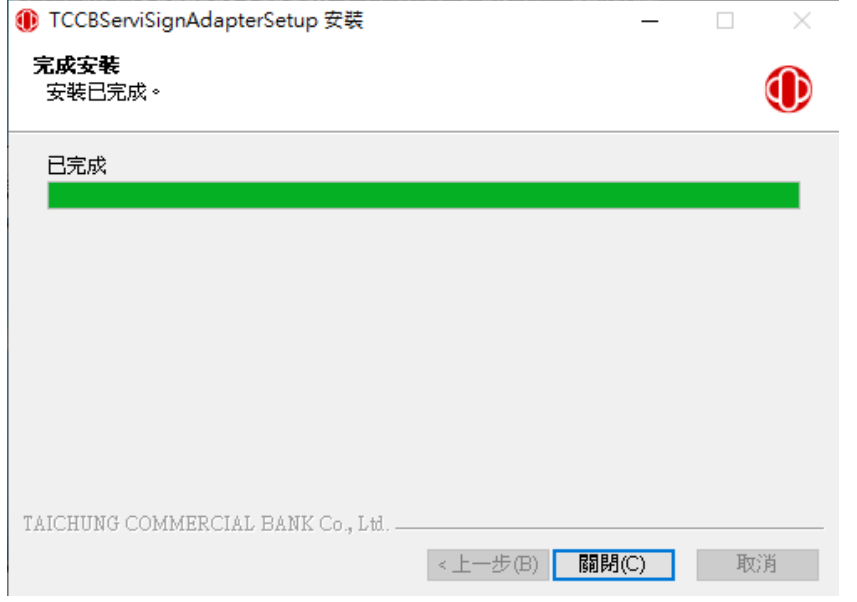

7. 安裝完成後,可開啟台中銀行網路銀行「憑證環境偵測」頁面

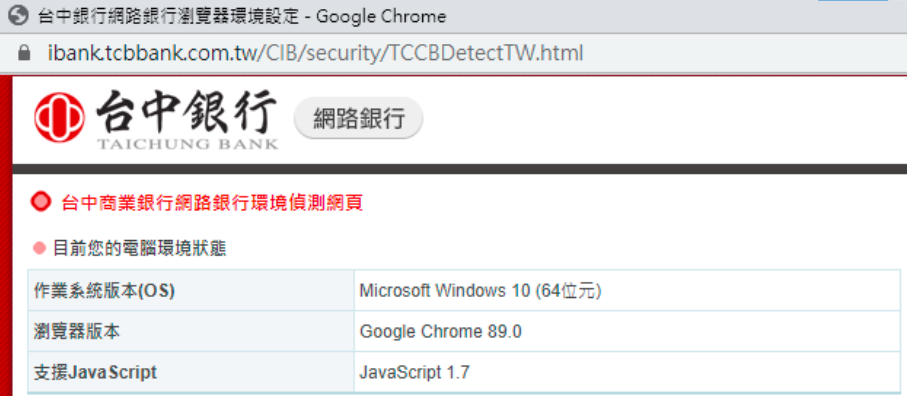

8. 下拉至「Step 2:偵測安控元件」,請點選「點我進行偵測」。

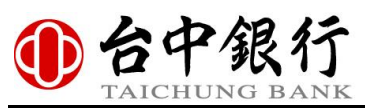

◎ 台中銀行網路銀行瀏覽器環境設定 - Google Chrome

△ ibank.tcbbank.com.tw/CIB/security/TCCBDetectTW.html

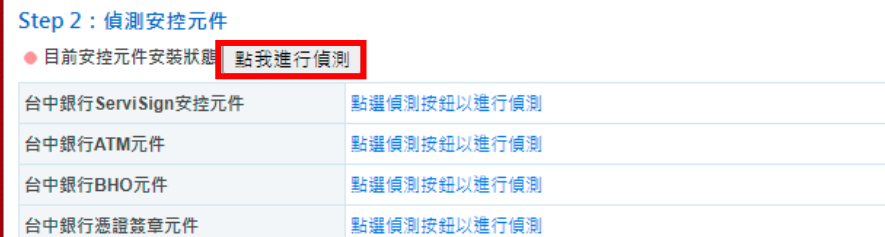

#### 9. 顯示已安裝之台中銀行安控元件版本。

#### ◎ 台中銀行網路銀行瀏覽器環境設定 - Google Chrome  $\hat{\blacksquare}\quad\textsf{ibank.tcbbank.com.tw/ClB/security/TCCBDetectTW.html}$

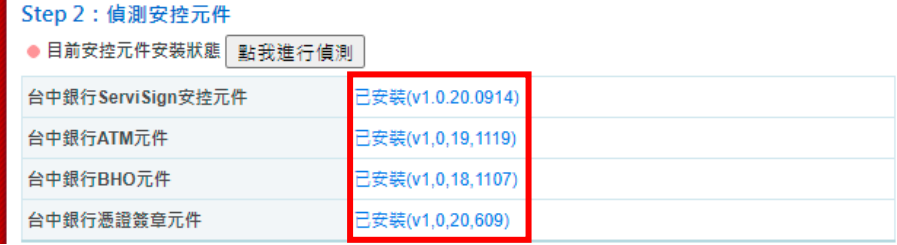

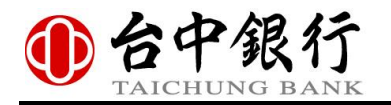

### <span id="page-6-0"></span>二、 **Windows** 版安控元件**-**常駐程式

元件安裝完成後,會一併安裝台中銀行 TCCBServiSign 安控元件常駐程式 ServiSign Monitor,可進行台中銀行 TCCBServiSign 安控元件啟動、關閉等操作。

<span id="page-6-1"></span>(1) 常駐程式

於右下角 ServiSign Monitor 圖示點選右鍵可以進行台中銀行 TCCBServiSign 安控元件操 作。台中銀行 TCCBServiSign 安控元件啟動狀態下,ServiSign Monitor 圖示為紅色台中 銀行 Logo。

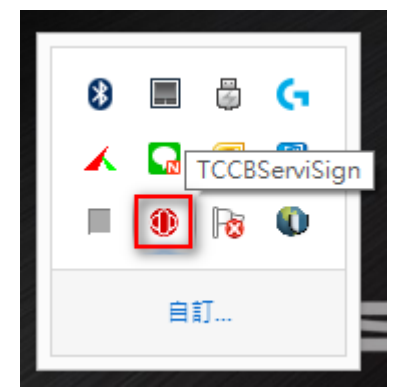

點選右鍵開啟後顯示「停止」與「重新啟動」選項。

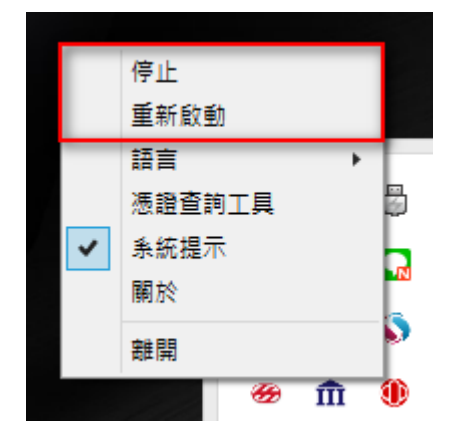

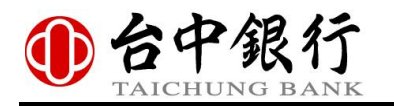

### <span id="page-7-0"></span>(2) 啟動 TCCBServiSign 安控元件

台中銀行 TCCBServiSign 安控元件關閉狀態下,ServiSign Monitor 圖示為黑色台中銀行 Logo。

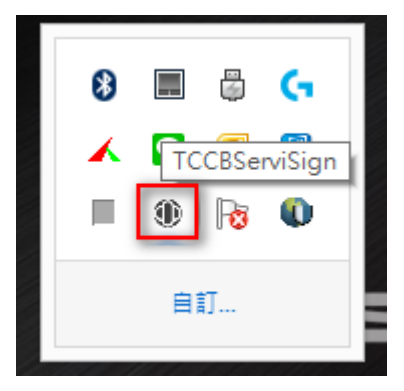

點選右鍵開啟後顯示「啟動」選項。

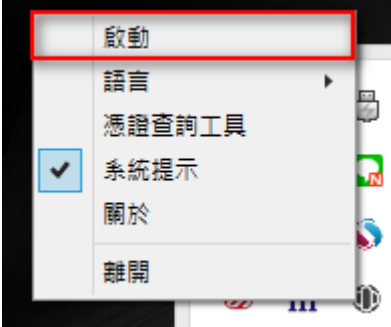

點選「啟動」啟動 TCCBServiSign 安控元件。

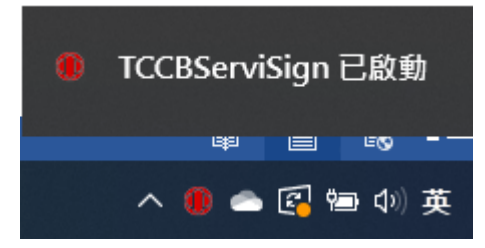

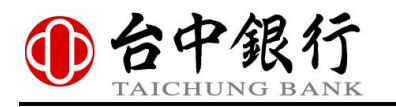

<span id="page-8-0"></span>(3) 停止 TCCBServiSign 安控元件

台中銀行 TCCBServiSign 安控元件啟動狀態下,點選「停止」停止 TCCBServiSign 安控 元件。

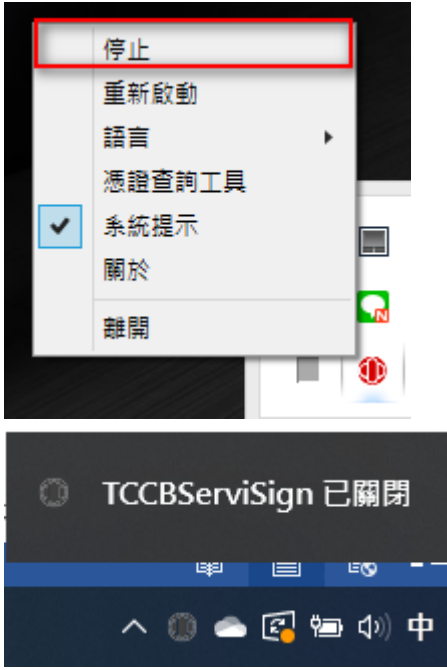

<span id="page-8-1"></span>(4) 重新啟動 TCCBServiSign 安控元件

在使用者者操作過程中,若發生台中銀行 TCCBServiSign 安控元件相關問題造成異常, 可先嘗試點選[重新啟動]選項,將 ServiSign 重新啟動,並重新整理瀏覽器頁面。

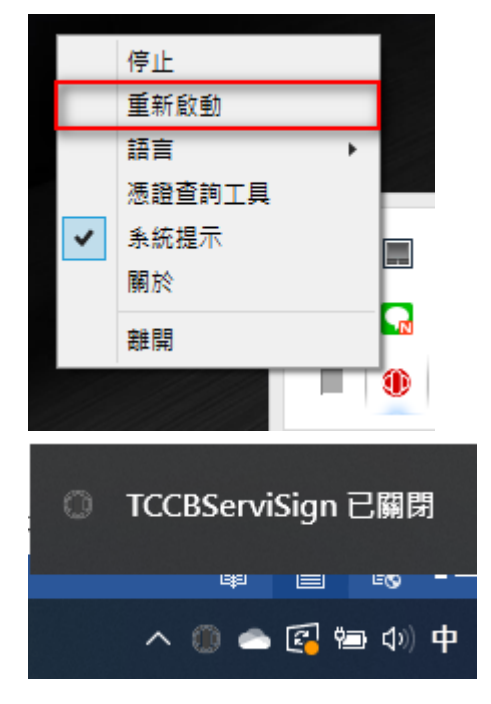

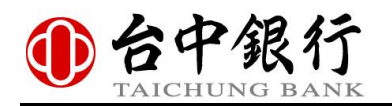

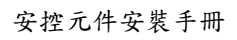

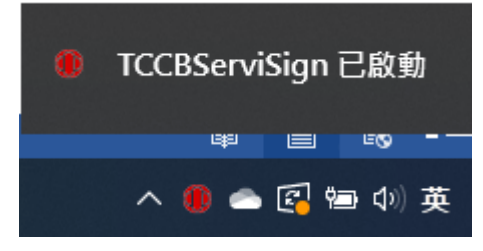

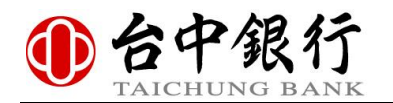

### <span id="page-10-0"></span>(5) 切換常駐程式顯示語言

點選「語言」可更改常駐程式顯示語言介面。 繁體中文介面。

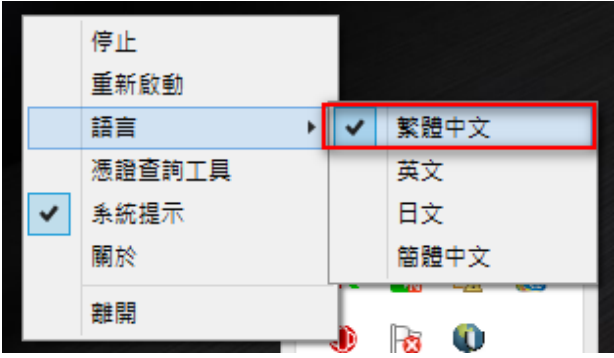

#### 英文介面。

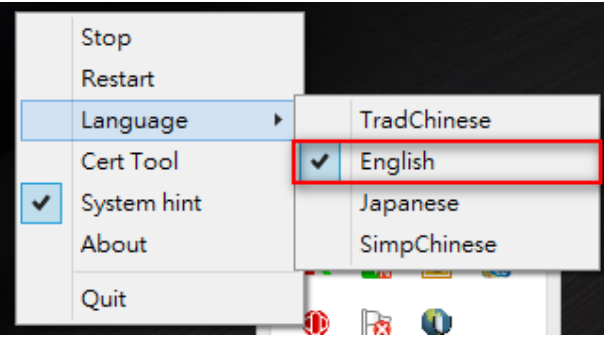

日文介面。

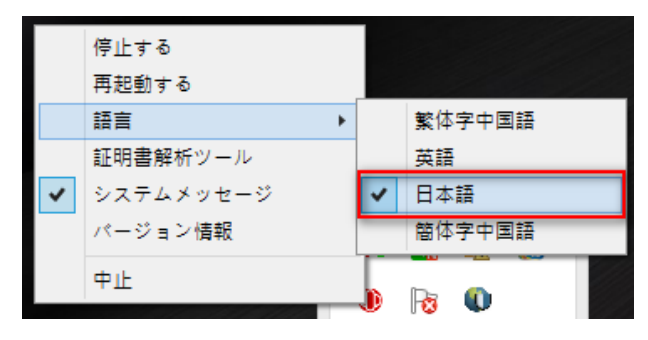

簡體中文介面。

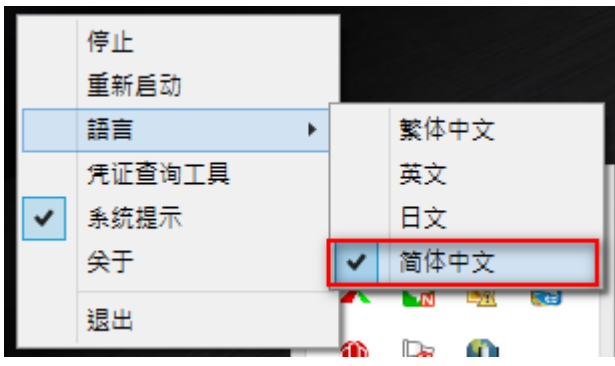

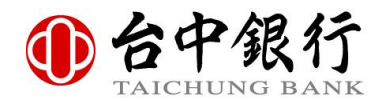

### <span id="page-11-0"></span>(6) 憑證查詢工具

點選[憑證查詢工具]功能後,可開啟 FXML 憑證查詢工具。

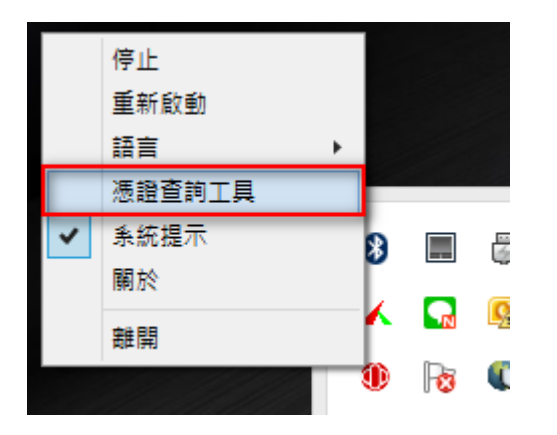

輸入 FXML 憑證卡片密碼後,點選「登入卡片」可登入存取該張 FXML 憑證卡片。

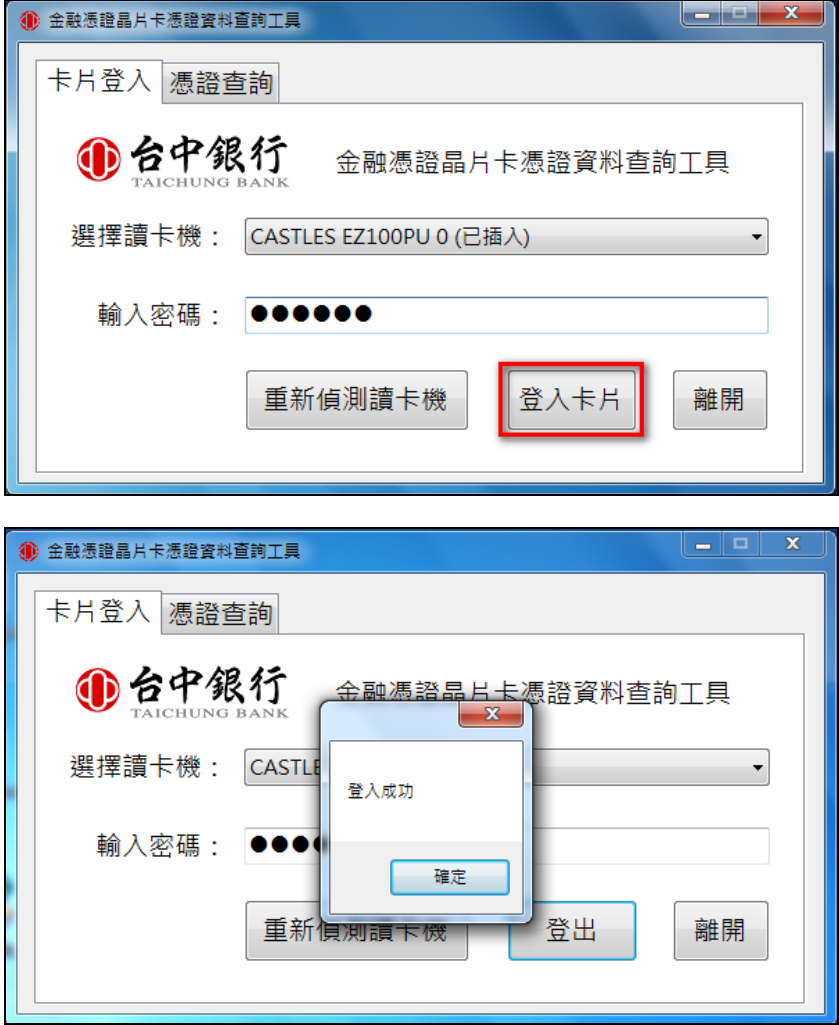

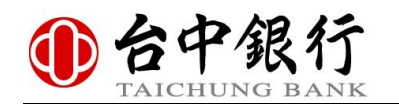

TAICHONG BANA<br>點選「查詢卡片憑證」可查看目前 FXML 憑證卡片內之憑證資訊。

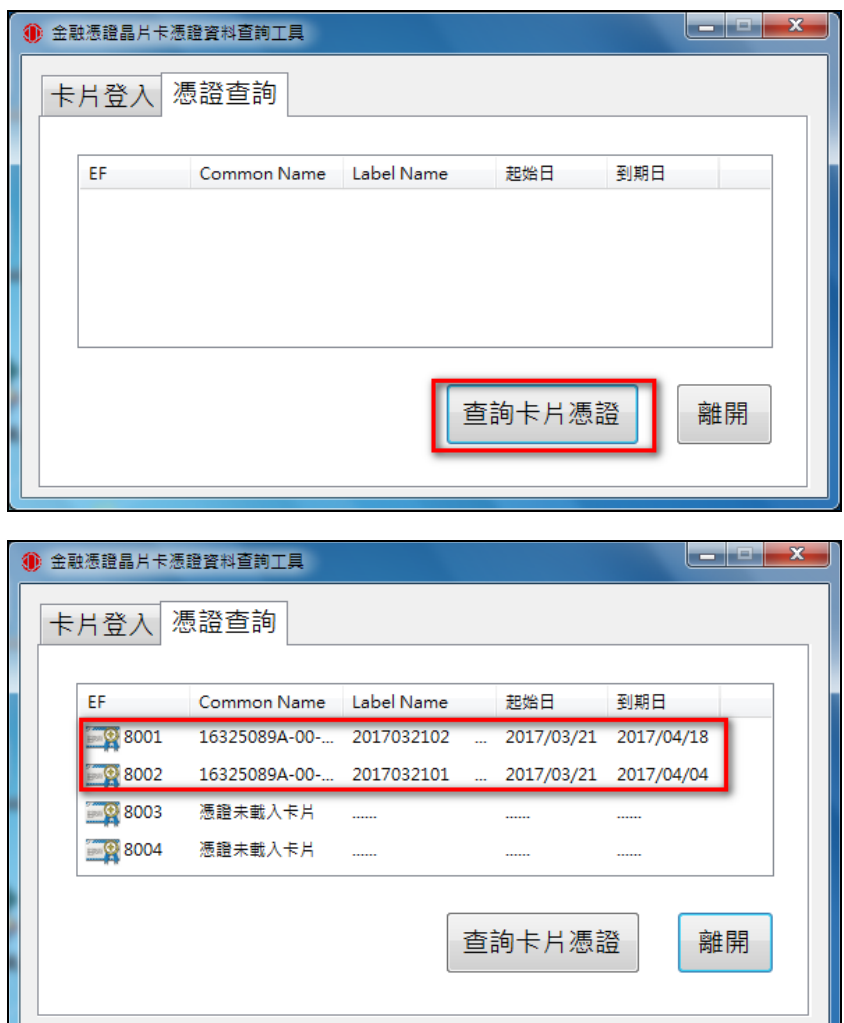

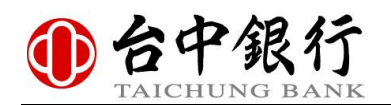

#### <span id="page-13-0"></span>(7) 關於

點選[關於]功能後,可開啟關於視窗查看 TCCBServiSign 安控元件版本資訊。

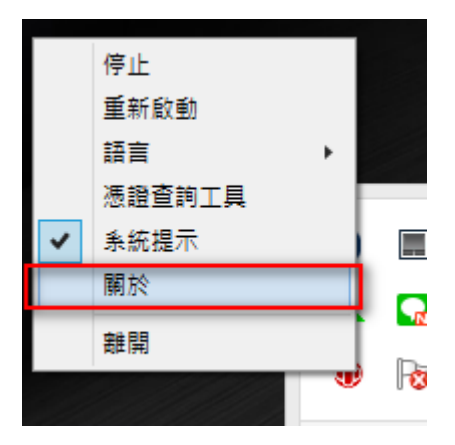

**TCCBServiSign Monitor** 

×

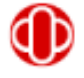

TCCBServiSignAdapterSetup 版本: 1.0.20.1012 TCCBServiSign 主程式版本: 1.0.20.0914 Monitor 版本: 1.0.20.0309 Copyright @ 2020 by TAICHUNG COMMERCIAL BANK Co., Ltd.

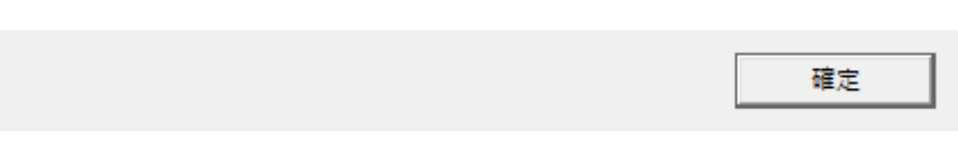

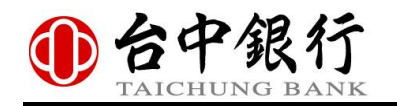

### <span id="page-14-0"></span>三、 **Windows** 版安控元件**-**移除方式

註:解除安裝台中銀行安控元件前,建議確認已關閉所有使用中瀏覽器,避免發生解除 安裝不完全。

1. 請開啟控制台->程式與功能,於「解除安裝或變更程式」清單中,點選

「TCCBServiSignAdapterSetup」,點選「解除安裝」可解除安裝台中銀行安控元件。

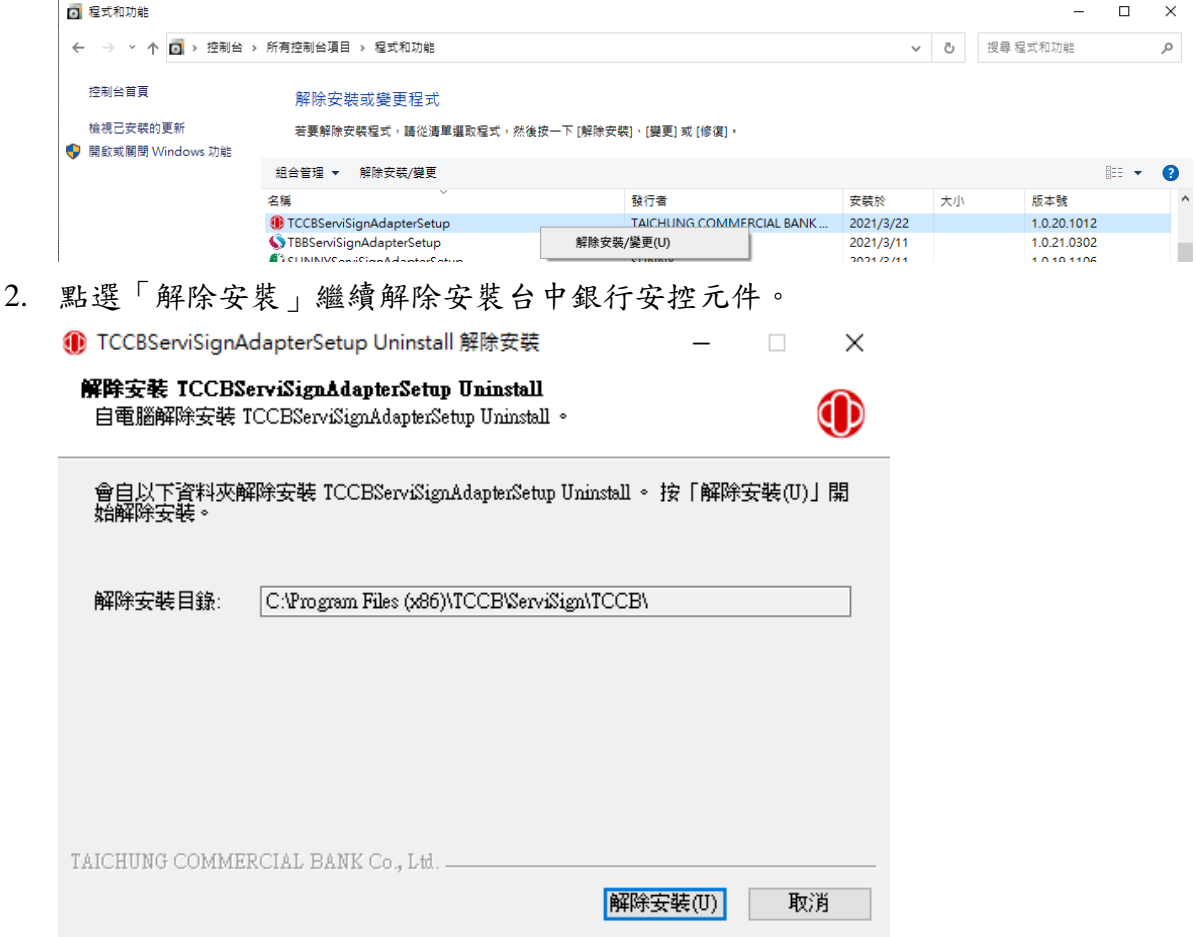

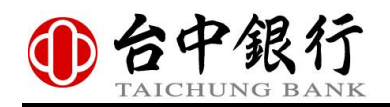

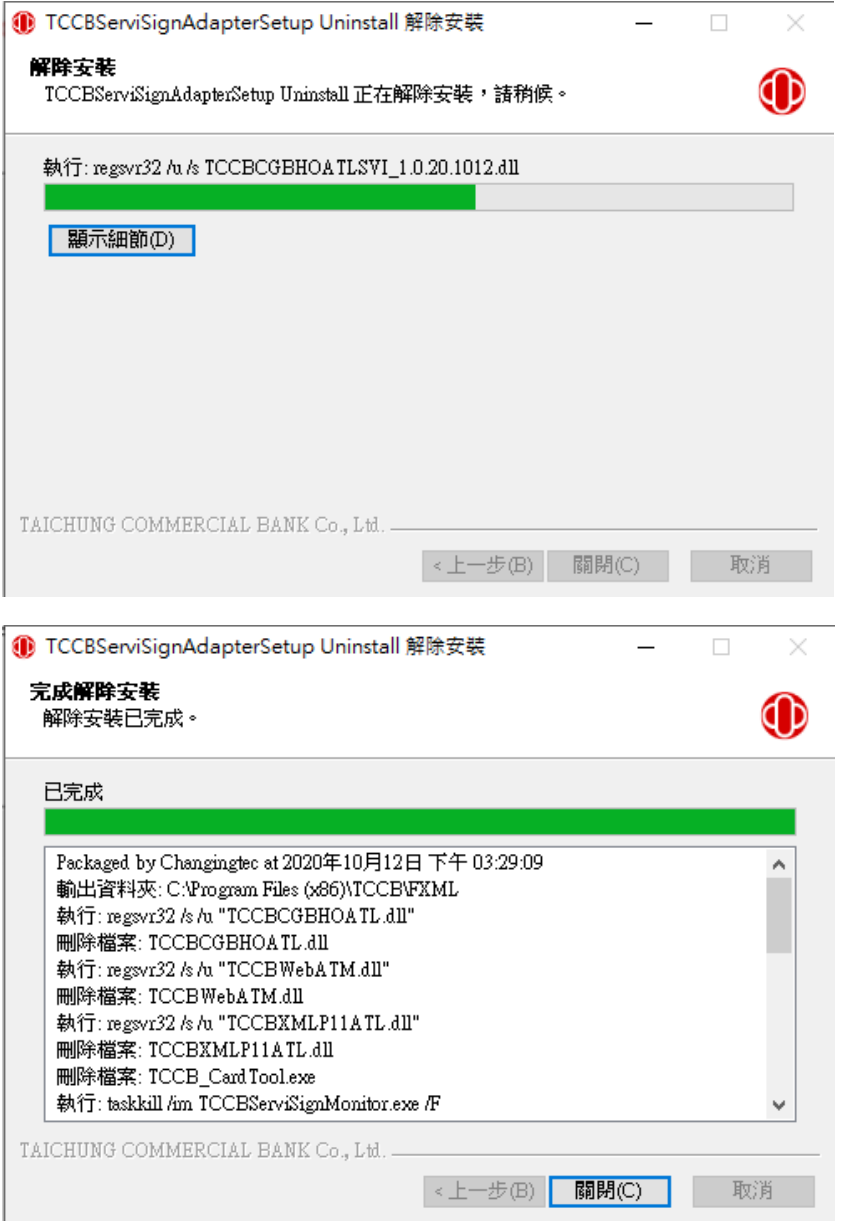

3. 解除安裝完成後,會一併移除「台中銀行 TCCBServiSign 安控元件」與「台中銀行憑證 查詢工具」。

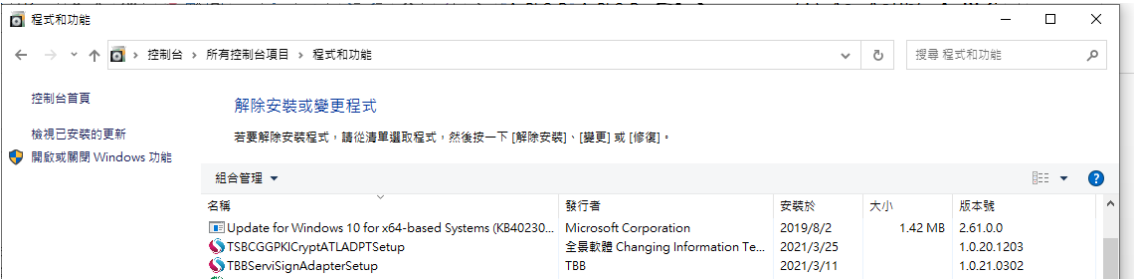

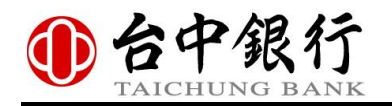

## <span id="page-16-0"></span>貳、 **MAC** 版安控元件

## <span id="page-16-1"></span>一、 **MAC** 版安控元件**-**安裝方式

1. 雙擊「TCCBATL.pkg」開啟台中銀行 MAC 版安控元件安裝程式。

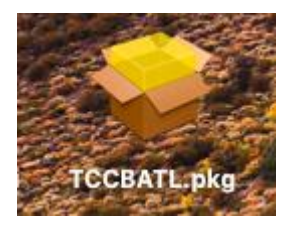

2. 開啟安裝程式畫面,請點選「繼續」進行安裝。

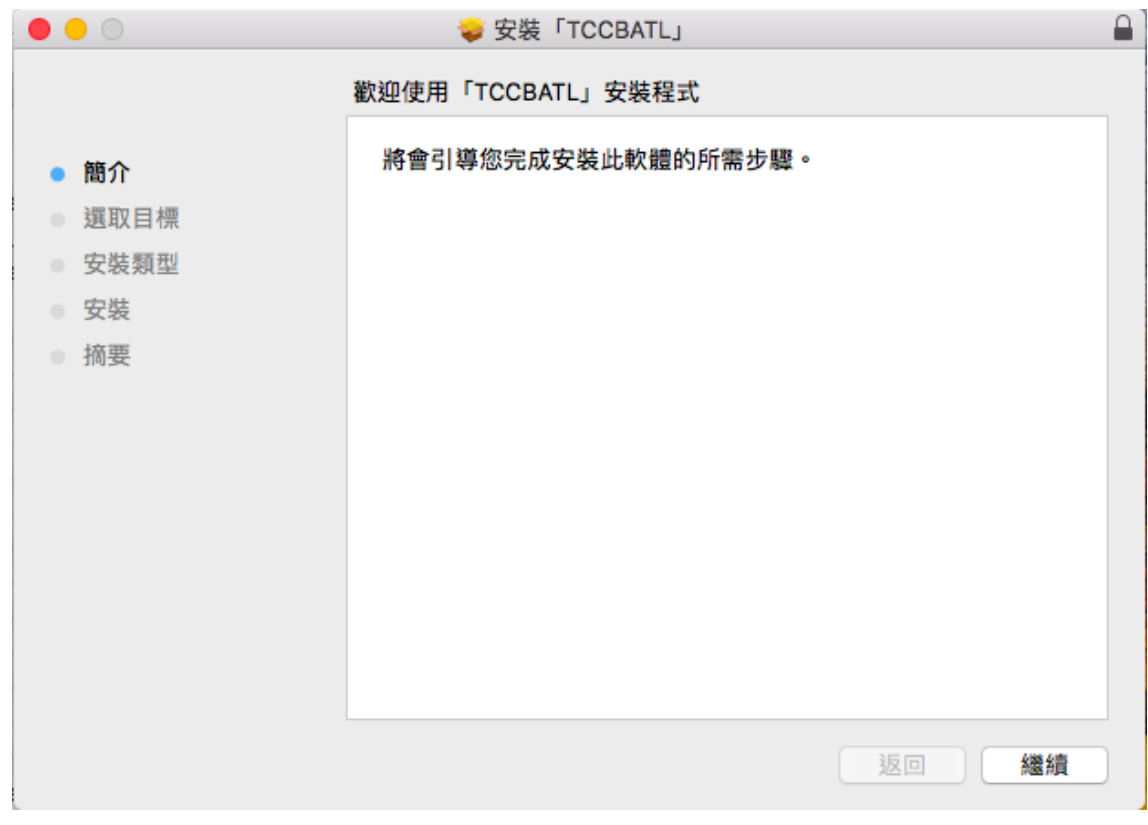

3. 選取確認安裝位置後,請點選「安裝」進行安裝。

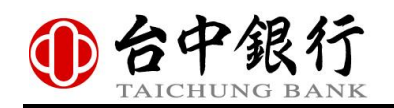

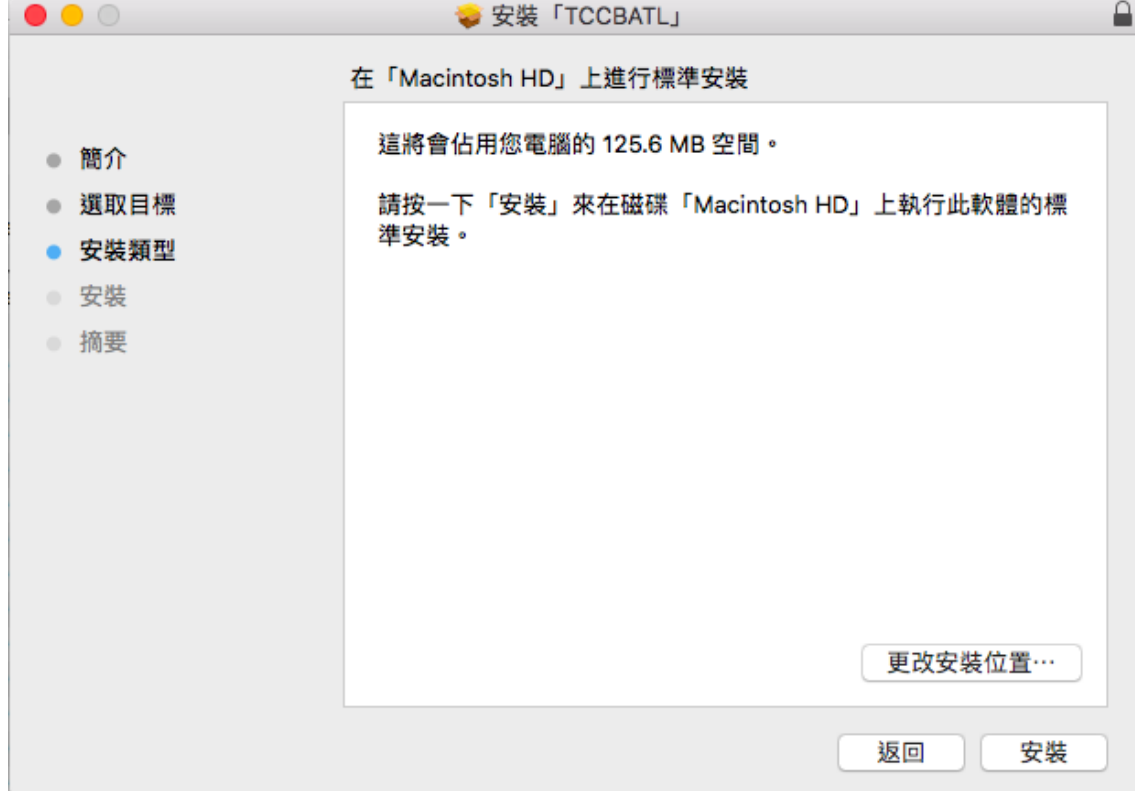

4. 系統提示輸入使用者名稱與密碼,輸入完成後,請點選「安裝軟體」進行安裝。

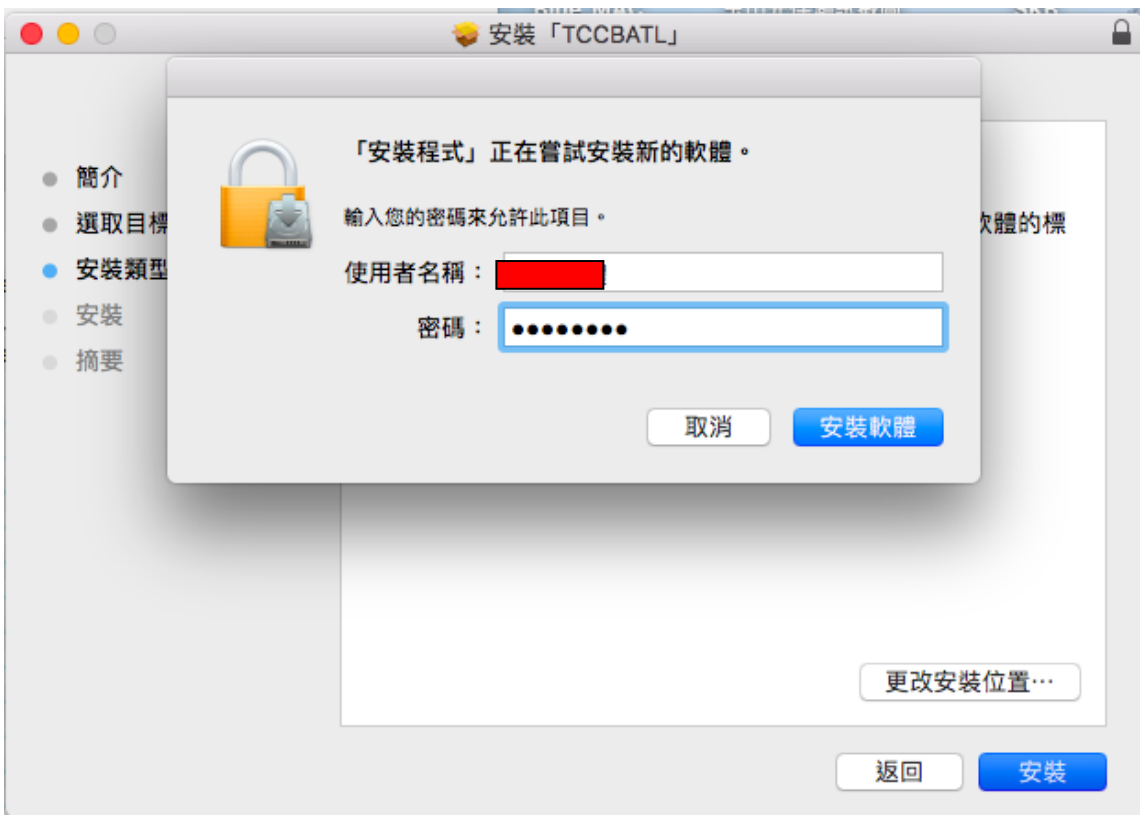

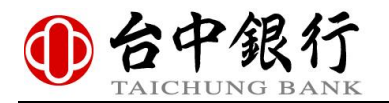

-<br>5. 安裝畫面顯示已成功安裝畫面並出現 TCCBServiSign 圖示,請點選「關閉」關閉台中銀 行安控元件安裝程式。

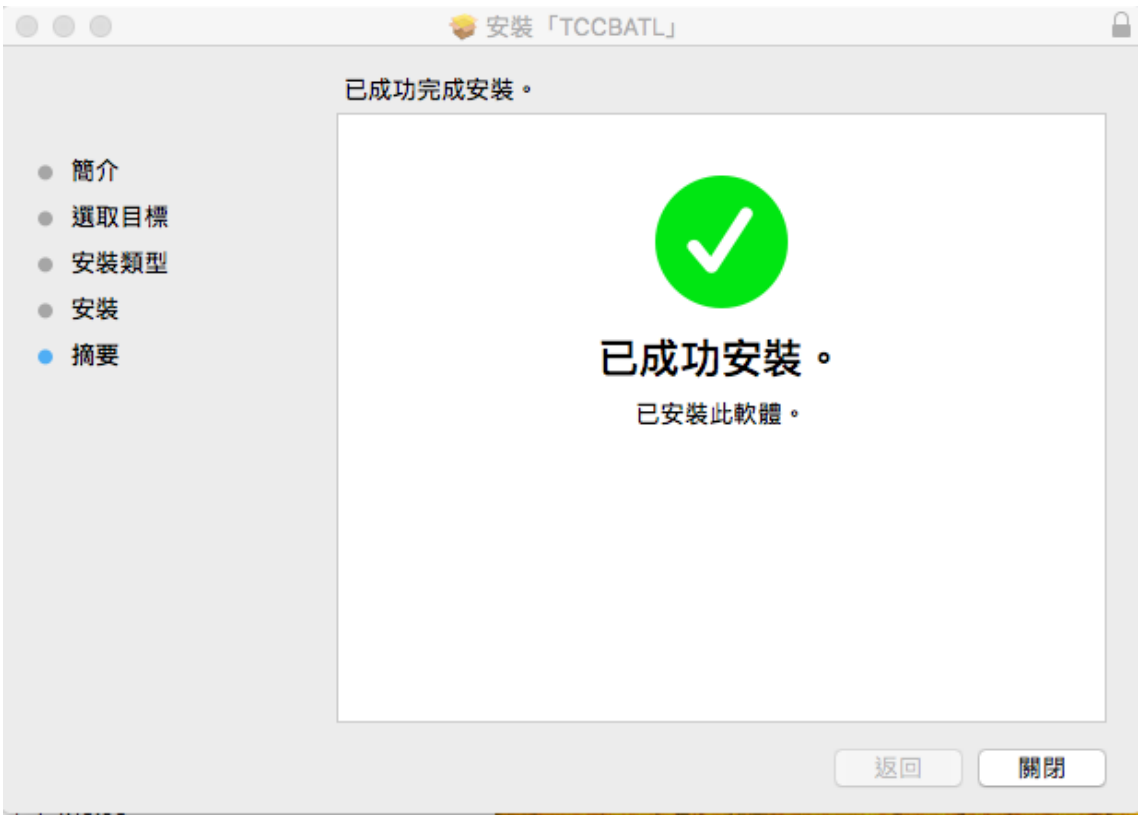

### 

6. 安裝完成後,可開啟台中銀行網路銀行「憑證環境偵測」頁面

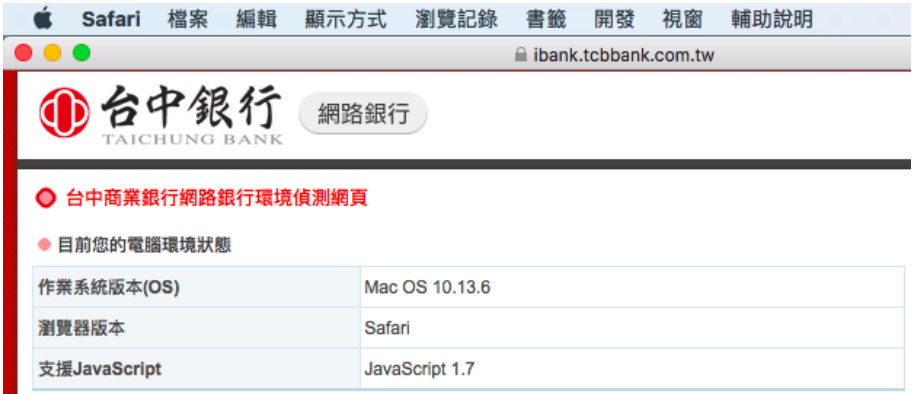

7. 下拉至「Step 2:偵測安控元件」,請點選「點我進行偵測」。

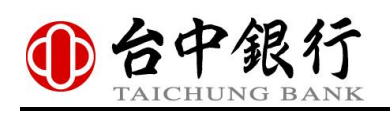

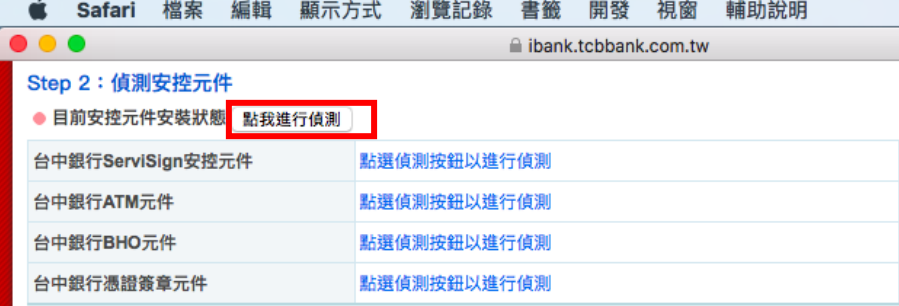

8. 顯示已安裝之台中銀行安控元件版本。

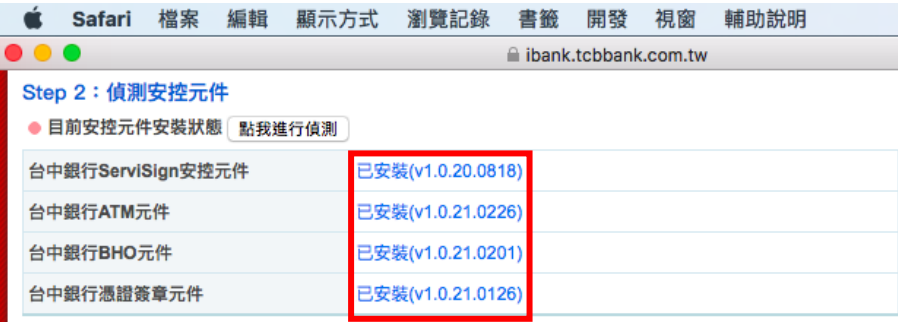

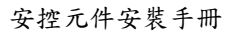

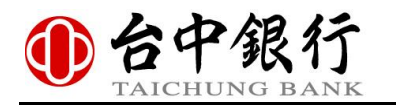

## <span id="page-20-0"></span>二、 **MAC** 版安控元件**-**常駐程式

<span id="page-20-1"></span>(1) 常駐程式

於 Dock 應用程式列出現台中銀行 MAC 版安控元件常駐程式 ServiSign Monitor 圖示, ServiSign Monitor 圖示為紅色台中銀行 Logo。

UCCDOCTICO ECTORAL CONTRAC

<span id="page-20-2"></span>(2) 啟動 TCCBServiSign 安控元件

台中銀行 TCCBServiSign 安控元件關閉狀態下,點選「啟動」啟動 TCCBServiSign 安控 元件。

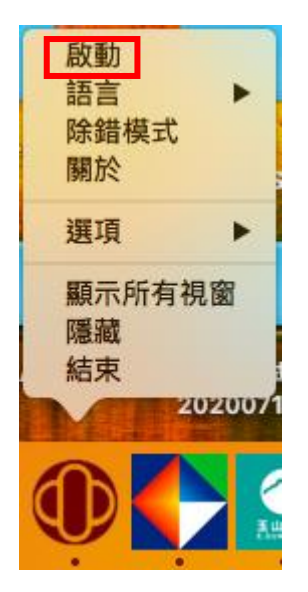

<span id="page-20-3"></span>(3) 停止 TCCBServiSign 安控元件

台中銀行 TCCBServiSign 安控元件啟動狀態下,點選「停止」停止 TCCBServiSign 安控 元件。

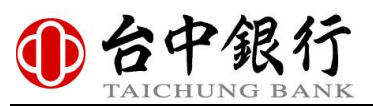

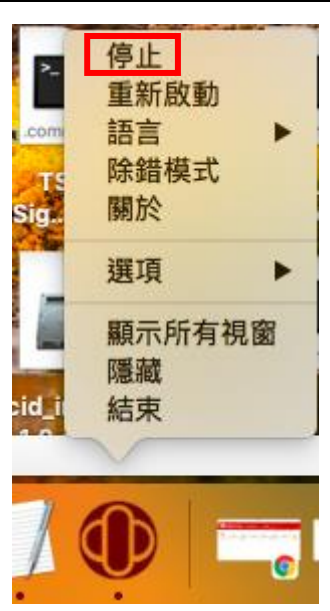

<span id="page-21-0"></span>(4) 重新啟動 TCCBServiSign 安控元件

在使用者者操作過程中,若發生台中銀行 TCCBServiSign 安控元件相關問題造成異常, 可先嘗試點選[重新啟動]選項,將 ServiSign 重新啟動,並重新整理瀏覽器頁面。

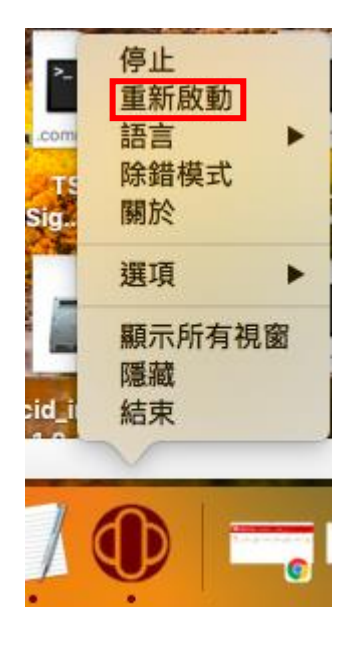

<span id="page-21-1"></span>(5) 切換常駐程式顯示語言

點選「語言」可更改常駐程式顯示語言介面。 繁體中文介面。

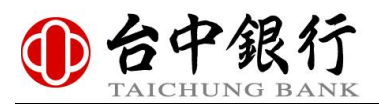

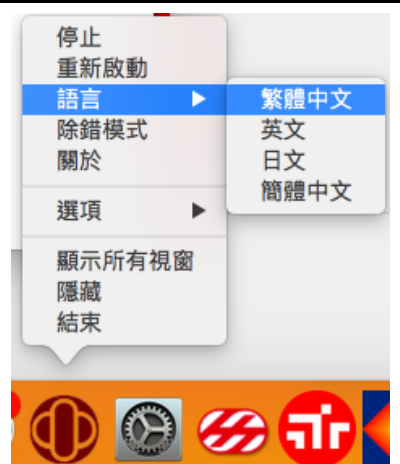

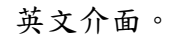

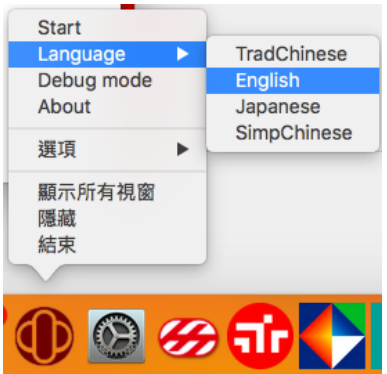

↽

#### 日文介面。

E.

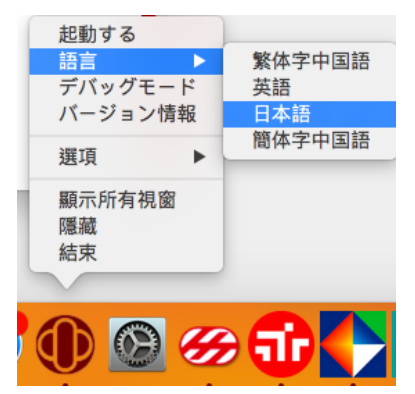

#### 簡體中文介面。

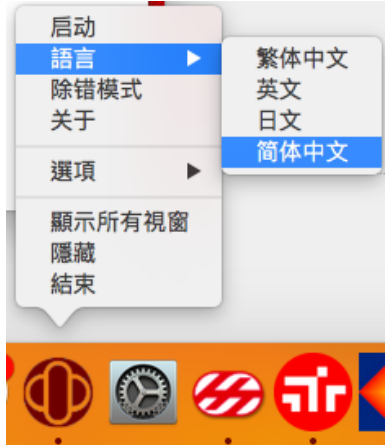

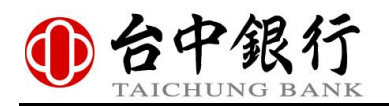

<span id="page-23-0"></span>(6) 關於

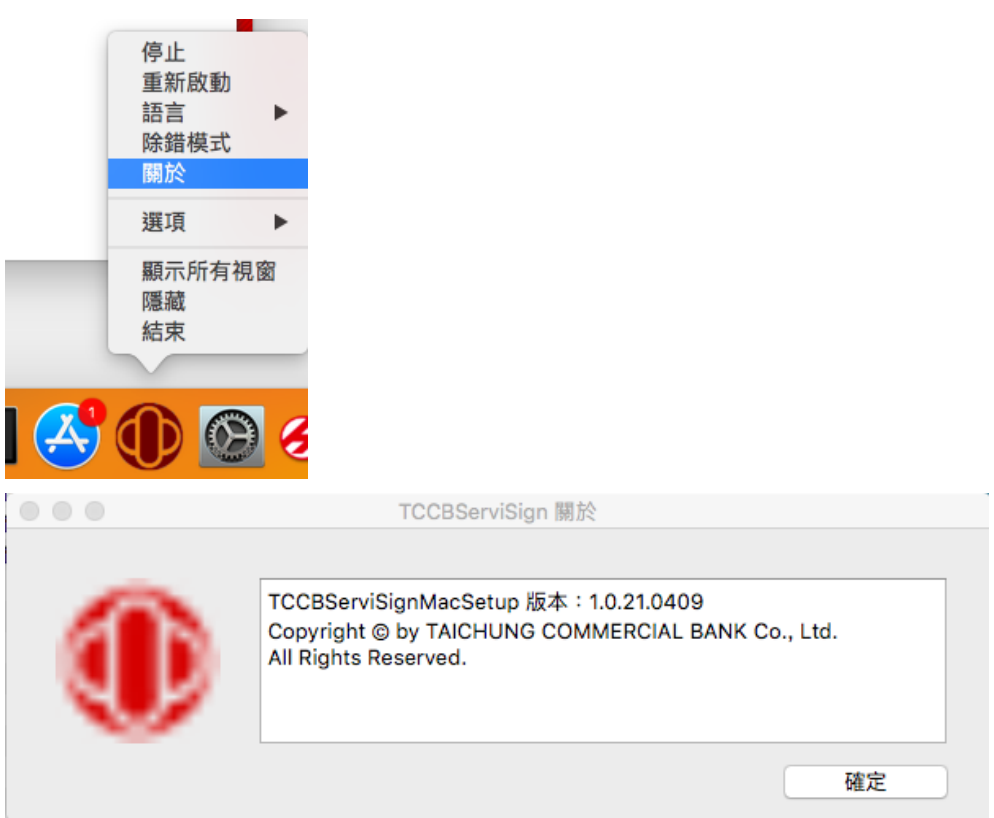

## <span id="page-23-1"></span>三、 **MAC** 版安控元件**-**移除方式

開啟應用程式中台中銀行 MAC 版安控元件圖示拖曳至垃圾桶,即可解除安裝台中銀行 MAC 版安控元件。

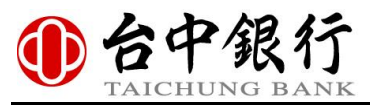

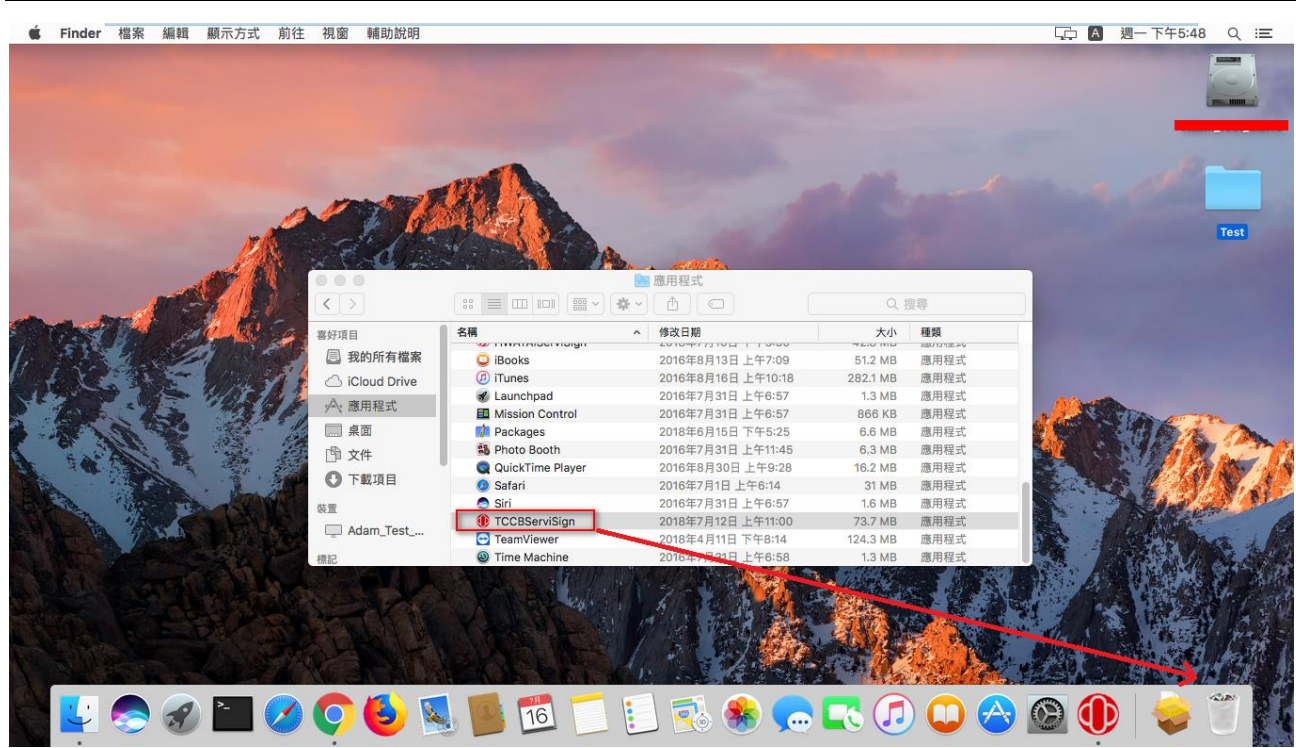